## **Outlook Categories**

Now that you have migrated to Outlook, you will want to recreate your Categories

If you saved your Category names and colors from GroupWise, find that file. It will help you remember what category names and colors you used -- Here's mine:

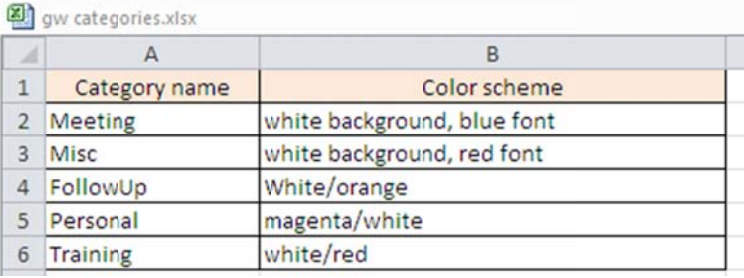

From the Outlook main window, highlight a mail message and then click Categorize

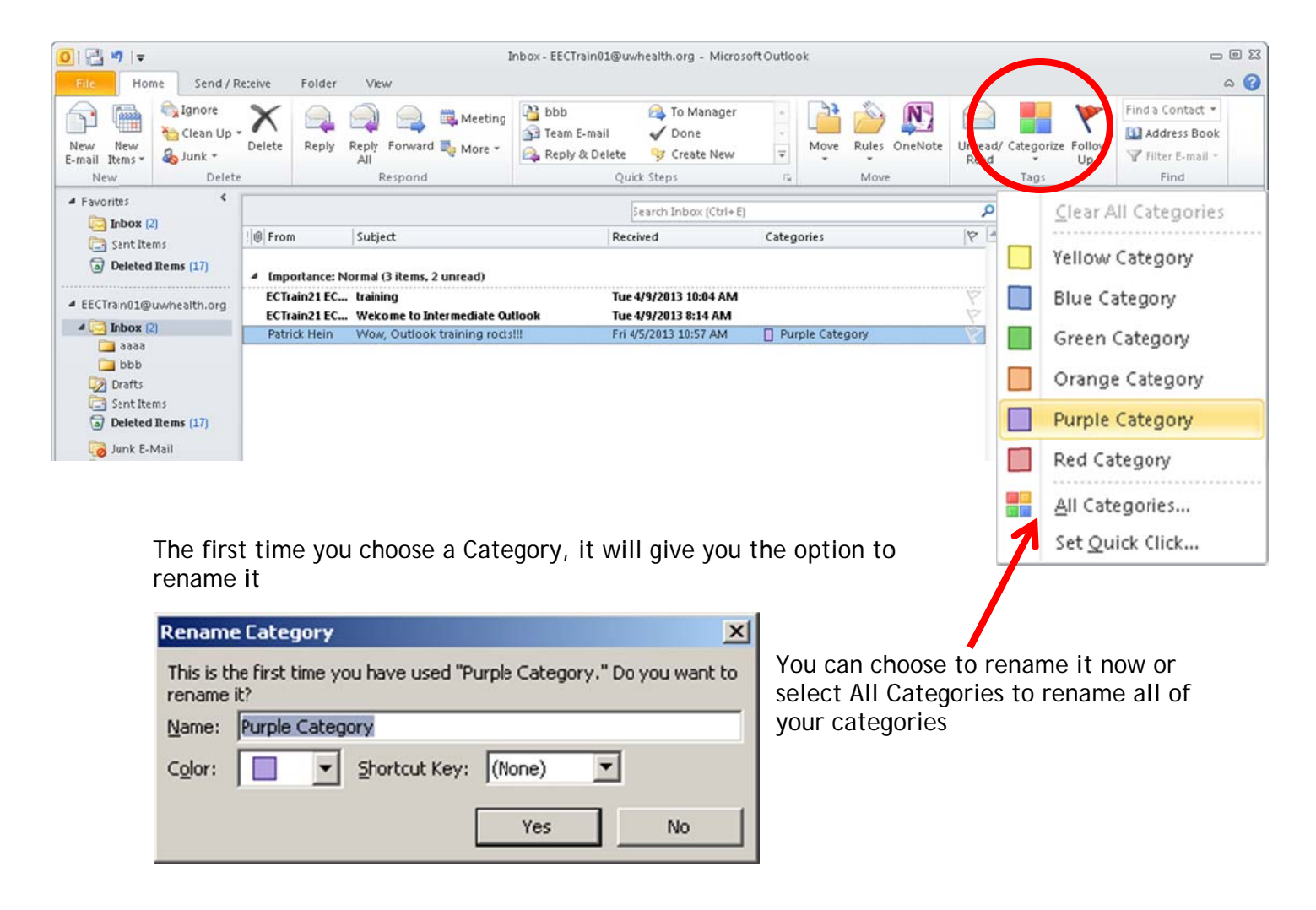

Click a category and then click Rename

**Color Categories** 

Type in your desired name

Repeat for all other categories you wish to create

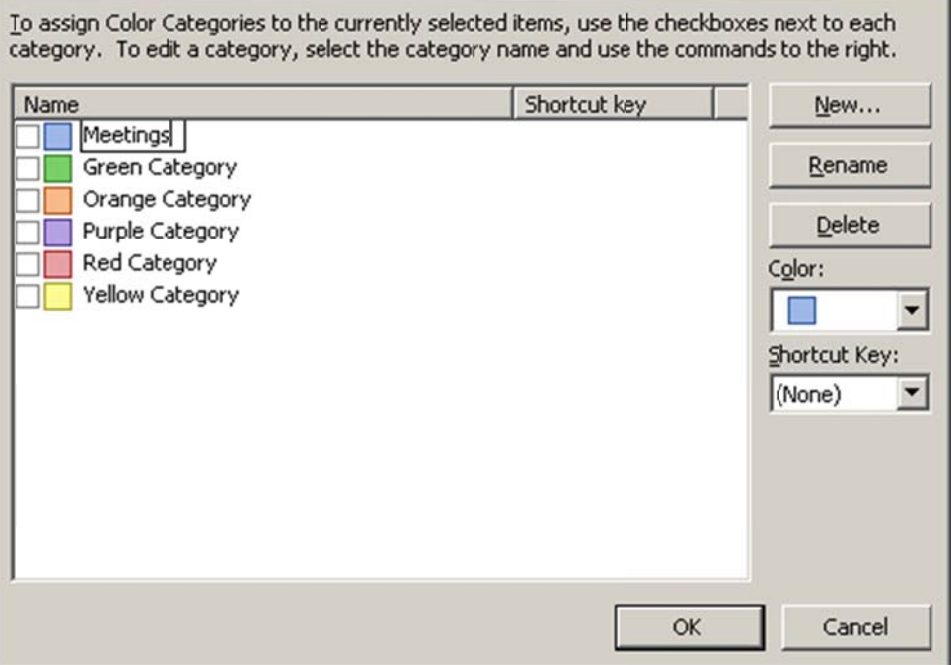

 $\mathbb{Z}$ 

You can also create a new category

Click new

Name your new category

Select a color from the options listed

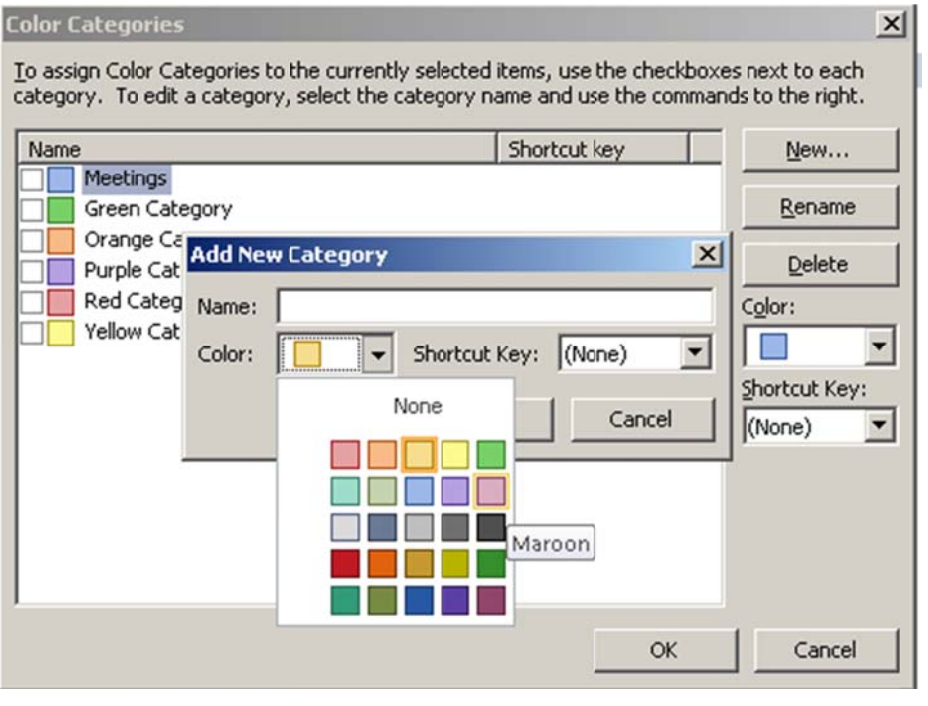

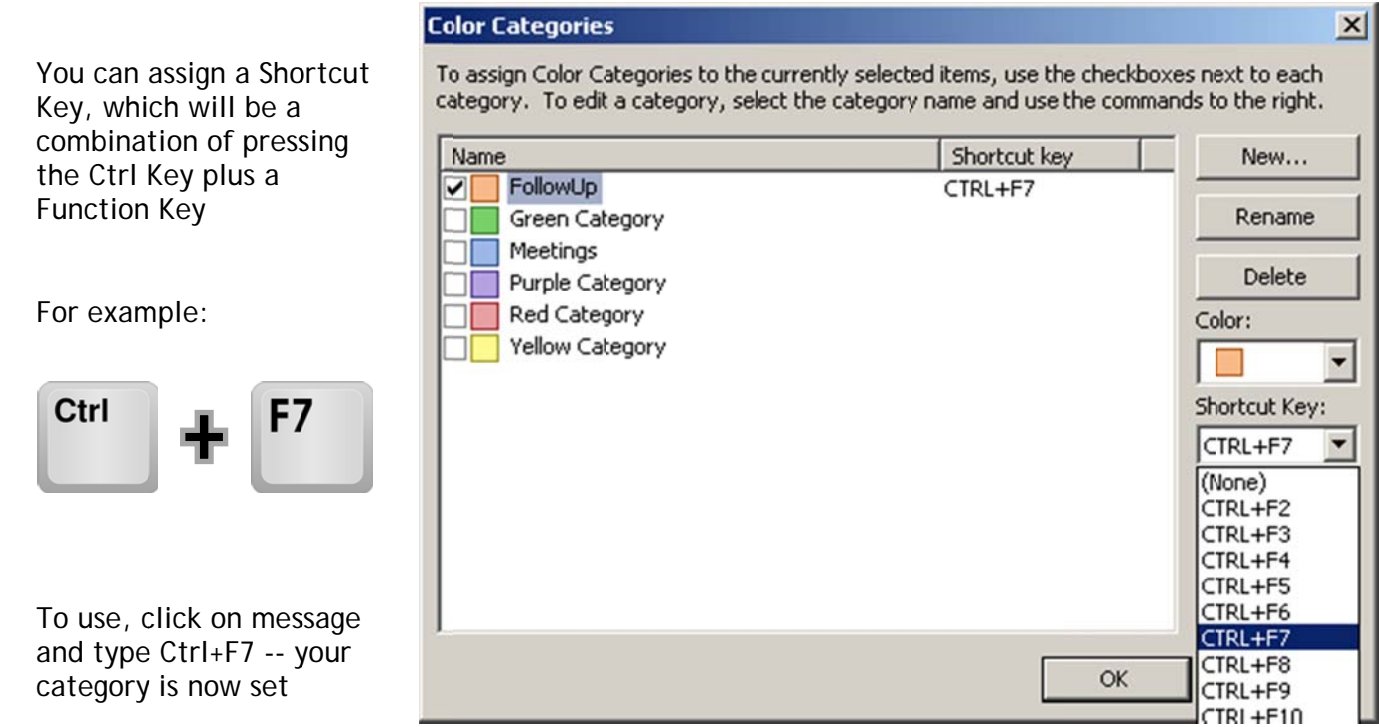

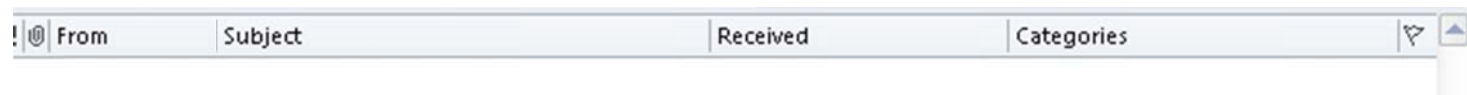

4 Importance: Normal (3 items, 2 unread)

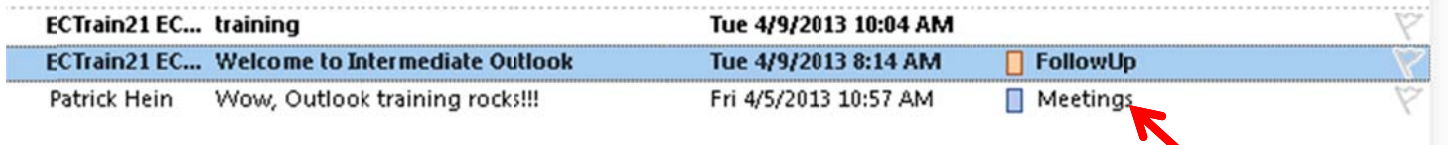

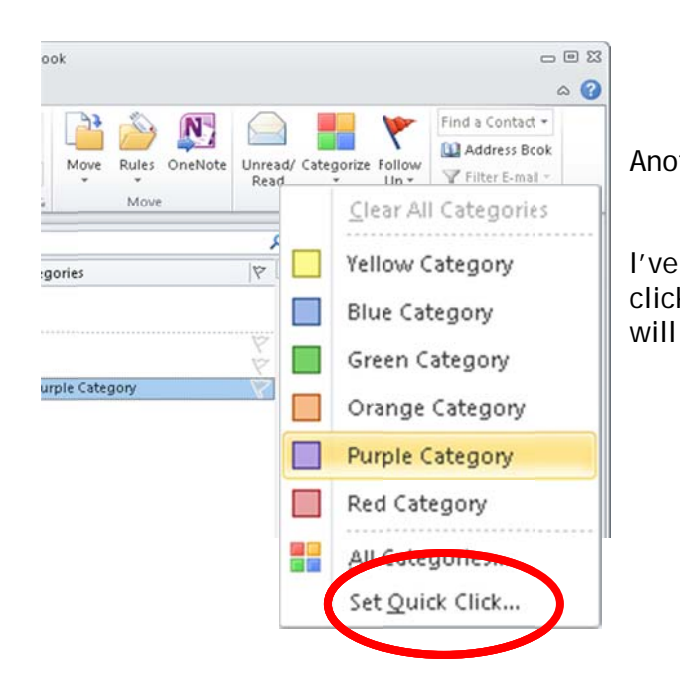

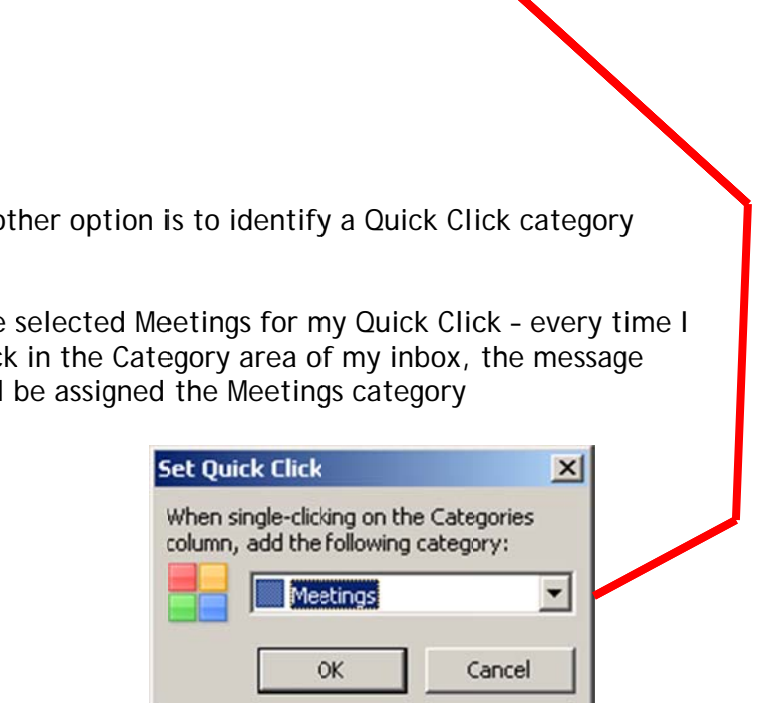

O + Calendar - EECTrain01@uwhealth.org - M...  $= 55$  $\circ$  6 Send / Receive Folder View Home Appointment ivate  $\mathbf{Q}_I$ Show As: Busy Х You can also assign gh Importance Open Delete Forward OneNote Invite Reminder: 15 minutes Categorize  $-$  Recu rence categories to your g. w Importance Attendees Actions Attendees Options appointments  $\dot{\cdot}$ April 2013  $\overline{1}$ ٥ April 09, 2013 Search Calendar (Ctrl+E)  $\leftarrow$ Su Mo Tu We Th Fr Sa  $\begin{array}{ccccccccc}\n31 & 1 & 2 & 3 & 4 & 5 & 6 \\
7 & 8 & 9 & 10 & 11 & 12 & 13\n\end{array}$ Tuesday  $\overline{\mathbb{A}}$ You can either click the  $14 \ 15 \ 16 \ 17 \ 18 \ 19 \ 20$ 21 22 23 24 25 26 27 Categorize button on the Y  $\begin{array}{cccccc} \textbf{28} & \textbf{29} & \textbf{30} & \textbf{1} & \textbf{2} & \textbf{3} & \textbf{4} \\ \textbf{5} & \textbf{6} & \textbf{7} & \textbf{8} & \textbf{9} & \textbf{10} & \textbf{11} \end{array}$  $10:00$ ribbon  $11:00$ 4 My Calendars 12 pm Lunch Appointment; McD's @ Quick Print Calendar  $1:00$ **SS** Invite Attendees  $\triangleright$   $\Box$  Shared Calendars  $2:00$ Or, right-click your Forward  $3:00$ appointment and select ô Private Categorize - just like you w  $ShowAs$  $5:00$ 畾 Categorize Clear All Categories 画 did in GroupWise  $6:00$ N OneNote FollowUp **THE**  $7:00$ X Delete Green Category  $8:00$ Select your category Meetings  $9:00$ Mail Star Purple Category  $\overline{\phantom{a}}$  $\ddot{\phantom{0}}$ Show tasks on: Due Date Calendar The Quick Click does not Yellow Category work on the calendar, but Tasks 8 Contacts Red Category the Shortcut Key does H All Categories... Tasks Set Quick Click...  $\blacksquare \blacksquare \blacksquare$ Items:  $1$  $\circledast$  .